如果公司有員工離職,企業管理員可以將離職員工從企業組織架構裡刪除,這樣離職員 工就無法存取公司檔案了。

## **從企業管理後臺刪除**

登錄雲文檔後,畫面右上帳號名稱箭頭點選「管理後臺」,進入企業管理後臺:

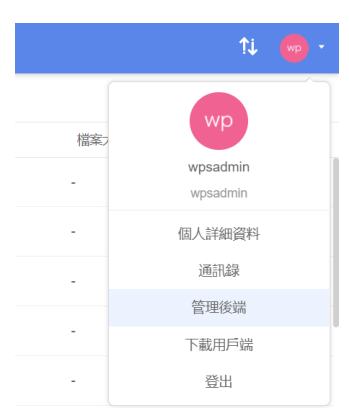

## 點選【通訊錄】→【組織架構】→【企業名稱】→【部門用戶】

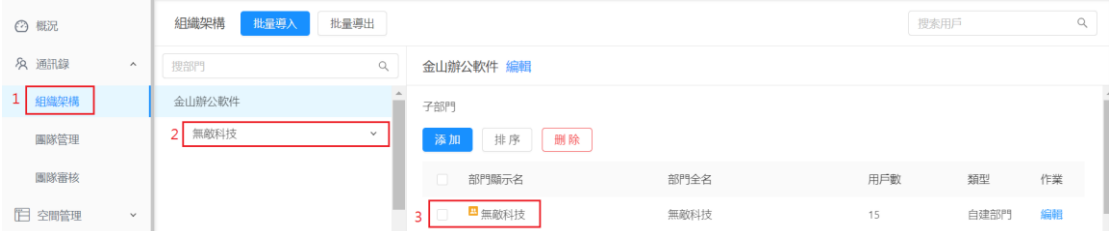

在企業管理後臺,勾選要刪除的成員後,點選「刪除」,在彈跳視窗裏點「確定刪除」, 即可將成員從企業通訊錄中移除,被刪除者也將退出所有已加入的企業團隊:

部門用戶 添加 重設密碼 調整部門  $\blacksquare$ 

 $\blacktriangledown$ 

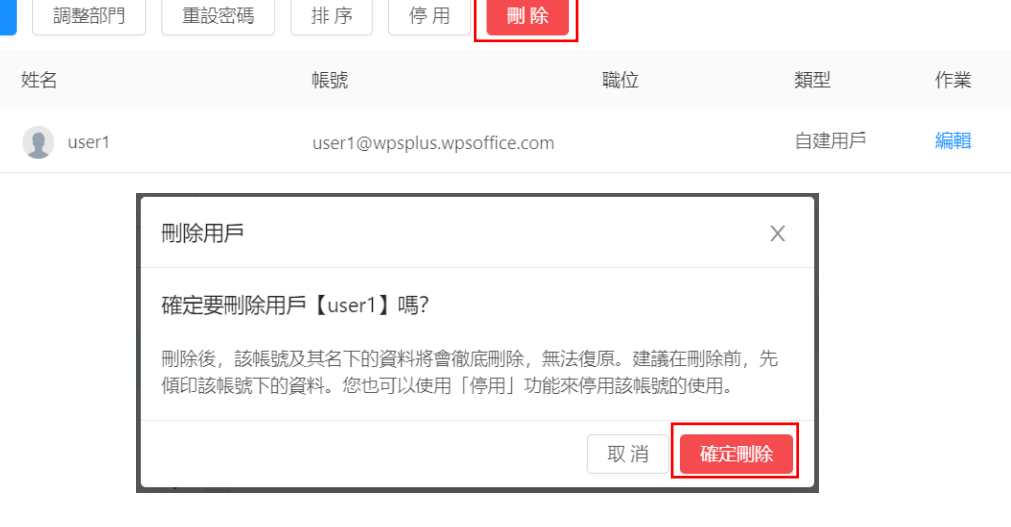

**點選【WPS+[雲文檔】,](https://wpsyun.drcloud.net/wps/store/)立即註冊使用一個月免費!**